**ParticleFlight.readme**

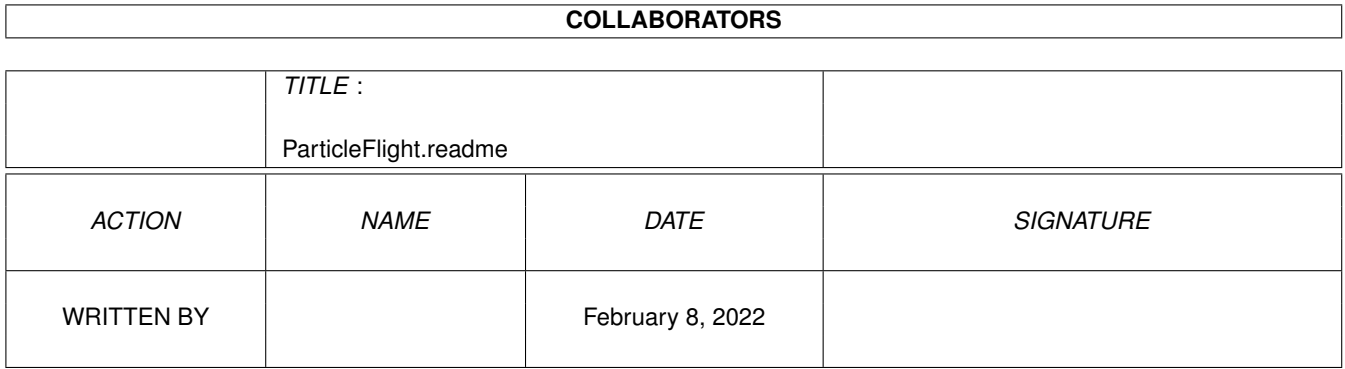

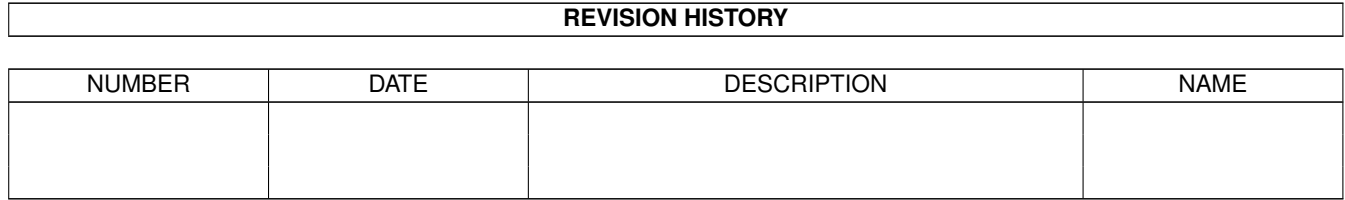

# **Contents**

### [1](#page-3-0) ParticleFlight.readme 1 2002 1 2003 1 2003 1 2004 1 2005 1 2006 1 2006 1 2006 1 2006 1 2006 1 2006 1 2006 1 2006 1 2006 1 2006 1 2006 2 2006 1 2006 2 2006 2 2006 2 2006 2 2006 2 2006 2 2006 2 2006 2 2006 2 2006 2 2006 2 1.1 DO IT! : Imagine - ParticleFlight . . . . . . . . . . . . . . . . . . . . . . . . . . . . . . . . . . . . . . . . . . . [1](#page-3-1)

### <span id="page-3-0"></span>**Chapter 1**

## **ParticleFlight.readme**

### <span id="page-3-1"></span>**1.1 DO IT! : Imagine - ParticleFlight**

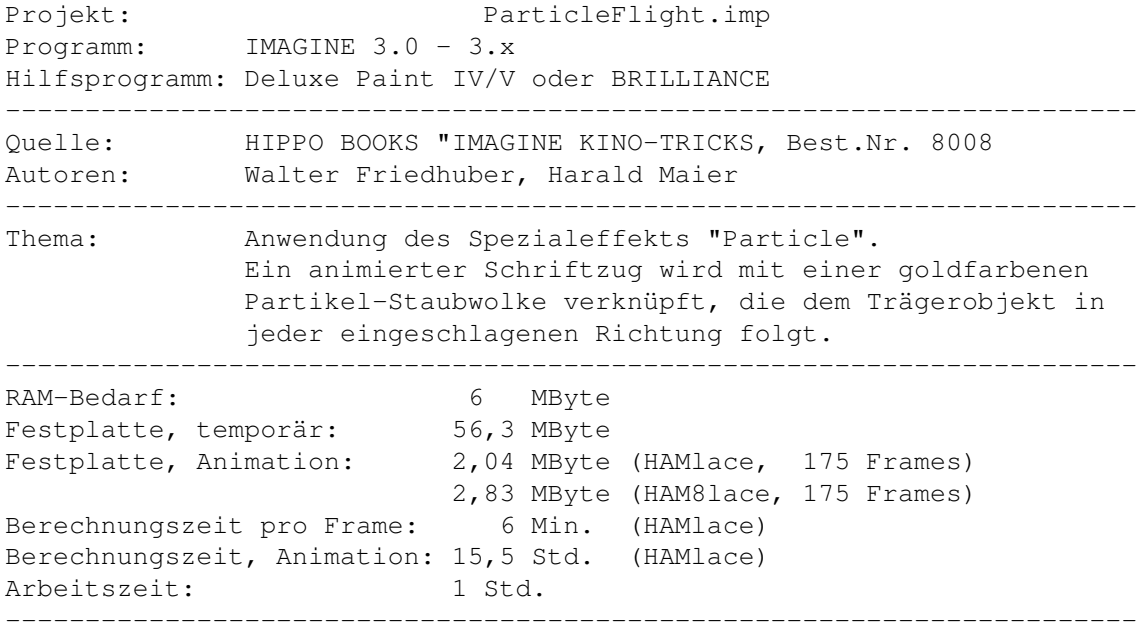

- HINWEIS: Der folgende Text (Arbeitsschritte 1 bis 2) wurde als Baustein konzipiert, der immer zu Beginn eines Workshops eingeblendet wird. Das verschafft Ihnen die Möglichkeit, die Reihenfolge, in der Sie die aktuell interessanten Projekt-Workshops abarbeiten, völlig frei bestimmen zu können, ohne daß Sie dabei in Gefahr laufen, Fehler zu begehen, von deren Auswirkungen Sie noch keinerlei Ahnung haben können.
- 1. Kopieren Sie möglichst das gesamte CD-Projekt "ParticleFlight.imp" in das "im30"-Verzeichnis Ihrer Festplatte. Der dafür notwendige Platzbedarf kann aus der Kopf-Tabelle des Workshops ausgelesen werden (Eintrag: "Festplatte, temporär"). Falls Ihnen dazu nicht genügend freie Kapazität zur Verfügung steht, schließen Sie die Subproject-Schubladen "HAM8lace" und "24bit" sowie das "Anim"-Directory von diesem Kopiervorgang aus.

Sollten Sie Ihr IMAGINE-Verzeichnis mit einem anderen Namen versehen

haben, müssen Sie das Projekt in diese Schublade kopieren. Eine Umbennung Ihres Verzeichnisses in "im30" ist nicht notwendig.

2. Zusätzlich sollten Sie die Verzeichnisse "Reflectionmaps" und "Postscript", die sich auf der CD "DO\_IT!", im Directory "Imagine" befinden, ebenfalls in die "im30"-Schublade (oder deren Pendant) kopieren, falls Sie das nicht ohnehin bereits getan haben. Durch diese Maßnahme ist sichergestellt, daß die in den Projekten verknüpften Dateien bei Berechnungsvorgängen keine Fehlermeldungen auslösen.

#### HINWEIS:

=======

Da fast jedes Projekt über eine eigene "Background"-Schublade verfügt, in der sämtliche eventuell benötigten Hintergrundbilder, in den Formaten "24bit" (704x564), "HAMlace" (352x564), "HAM8lace" (352x564) und "HAM8High" (704x564) abgelegt wurden, ist nicht zu befürchten, daß derartige Dateien im Verlauf einer Berechnung nicht aufgefunden werden.

Alle Dateien wurden mit dem oben genannten Kürzel versehen, sodaß es Ihnen keine Schwierigkeiten bereiten wird, die jeweils benötigte Grafik zu identifizieren. Zudem haben wir die zugehörigen "Rendering Subproject"-Schubladen mit gleichlautenden Namen angelegt, eine Maßnahme, die keinerlei Irrtümer aufkommen läßt.

- 3. Starten Sie IMAGINE.fp (die Fließkomma-Variante des Programms) von Ihrer Festplatte, befehlen Sie "Project - Open", klicken Sie im "Project Name (Open)"-Requester den Projektnamen "ParticleFlight" 2mal schnell nacheinander an.
- 4. Selektieren Sie das "Open"-Gadget im "Rendering Subproject"-Abschnitt und wählen Sie aus dem Requester dasjenige Berechnungsformat aus, das Ihrem Anforderungen entspricht. Sollten Sie das gewünschte Verzeichnis aus den erwähnten Gründen nicht auf Ihre Festplatte kopiert haben, klicken Sie das "Rendering Subproject"-Gadget "New" an, tippen im zugehörigen Requester den von Ihnen bevorzugten Namen ein, drücken die RETURN-Taste und definieren im "Parameters for Rendering Subproject"- Requester, mit Hilfe des Gadgets "Presets", die notwendigen Einstellungen. Danach aktivieren Sie (im "Path for Stills"-Abschnitt) die Option ILBM-12bit bzw. - falls Sie 24bit-Frames generieren möchten - die Option ILBM-24bit. Schließen Sie den Requester mit "Ok".
- 5. Verzweigen Sie in den Action Editor: "Edit Action Editor" befehlen und dort den blauen F/X-Balken des Objekts TEXT anklicken. Bild\_0001.16 MVextern zeigt die aktuell notwendigen Einstellungen.

#### ERKLÄRUNG:

"Particle" soll dafür sorgen, daß ein Objekt, das sich mittels eines Pfades kreuz und quer über den Bildschirm bewegt, einen Schweif hinter sich herzieht, der jeder Richtungsänderung getreulich folgt. Sehen Sie sich dazu die Anim-Datei

ParticleFlight\_anim.HAMlace MVextern oder

ParticleFlight\_anim.HAM8lace MVextern an ... an.. Dabei treten naturgemäß einige Schwierigkeiten auf:

- a) Unabhängig vom Abstand des Objekts und seiner Ausrichtung zur Kamera,
- b) der Entfernung und
- c) der Flugrichtung

darf der Schweif zu keinem Augenblick vom Flugpfad des Trägerobjekts abweichen. Und das löst man so:

"Emission" sorgt dafür, daß sowohl das Trägerobjekt (ein Schriftzug), als auch der Partikelstrom sichtbar sind.

Die "Travel Distance" wurde so gewählt, daß die Partikelwolke in einer deutlich sichtbaren Länge ausgestossen wird. 500 bis 700 Einheiten sind dafür - im aktuellen Beispiel - haargenau richtig.

Die Endgröße der Partikel ("Triangle Scaling") wurde so klein als zulässig gewählt (0.0001). Da der Partikelstrom im Verlauf der Animation kontinuierlich zwischen den vom Trägerobjekt abgestossenen Original-Faces und dem "Triangle Scaling"-Minimalwert schwankt, ist sichergestellt, daß sich der Schweif aus unterschiedlich dimensionierten, ständig in ihren Abmessungen ändernden Dreiecke, aufbaut.

"Scaling Delay" wurde auf "70" eingestellt. Dieser recht hohe Prozentwert verzögert die Partikel-Skalierung ("Triangle Scaling") auf ziemlich drastische Weise, sodaß der Schweif auch dann noch deutlich sichtbar ist, wenn sich das Objekt weit von der Kamera entfernt.

"Minimum" und "Maximum # of triangle rotations" nutzen wir aktuell dazu, wirbelstromähnliche Effekte zu erzielen. Die ausgeprägten Minimalvorgaben sorgen dafür, daß die beteiligten Dreiecke in ständige Rotation versetzt werden.

"Time to terminal H Velocity" (70) entspricht ungefähr der halben Animationslänge (von 150 Frames) und ist im Beispiel dafür verantwortlich, daß die Partikel vom Trägerobjekt möglichst schnell wegstreben und dadurch das Tempo der Objektbewegung zusätzlich unterstreichen. Hätten wir hier einen hohen Wert gewählt (z.B. die Reallänge der Animation -> 150), würde sich der Partikelstrom nur sehr langsam vom Objekt entfernen, den beabsichtigten Effekt im Keim ersticken.

"Time to terminal Z Velocity" wurde diesmal mit "0" definiert, da keine spezifische Vertikalausbreitung erwünscht ist, der Partikelschweif primär in einer Richtung ("waagerecht") ausgestoßen werden soll.

Der "Ground Z Coordinate" (-2000 Einheiten) wurde ein extrem hoher, negativer Wert zugewiesen, der deutlich unterhalb der (vom Pfad bestimmten) Flugbahn liegt, die unser Trägerobjekt im Verlauf der Animation einschlägt.

"Gravitational Constant" regelt die Vertikalgeschwindigkeit der nach unten fallenden Partikel. Hohe Werte beschleunigen den Fall, niedrige Angaben verzögern ihn.

"Elasticity" (Voreinstellung: 50%) hat aktuell keine Bedeutung.

Der "Speed factor" (0.5) ist ebenfalls unkritisch, da er in Abhängigkeit von der Option "Delay" gesehen werden muß, die wir nicht aktiviert haben.

"Min Angle from Z" und "Max Angle from Z" legen den vertikalen Winkel fest, in denen die Partikel das Trägerobjekt verlassen. Die beiden Werte lassen demnach eine exakte Richtungsbestimmung zu, mit deren Hilfe Sie festlegen können, ob die Partikel waagerecht, nach oben oder nach unten ausgestoßen werden. Die Differenz zwischen den beiden Angaben regelt dabei den Grad, in dem dieser Winkel schwanken darf. Die von uns gewählten Einstellungen (40 / 45) lassen dem Partikelstrom nur geringfügigen Spielraum, aus seiner leicht nach oben gelegten Richtung auszubrechen.

"Min Angle from X" und "Max Angle from X" kümmern sich darum, wie ausgeprägt sich die Partikel nach vorne, hinten oder seitlich vom Basisobjekt ausdehnen dürfen. Die eingesetzten Negativwerte (-80 / -100) sorgen dafür, daß der Strom nach "hinten", invertiert zur Objektflugrichtung, ausgestoßen wird.

"Emission Amt" wurde auf 100% gesetzt, um sicherzustellen, daß alle (dreieckigen) Faces des Trägerobjekts (einer SPHERE) ausgestoßen werden (dichte Partikelwolke).

Die drei "Wind"-Optionen wurden nicht benutzt.

Ich hoffe, Ihnen mit diesen spezifischen Erläuterungen etwas auf die Sprünge geholfen zu haben. Im Buch "IMAGINE KINO-TRICKS" erklären wir Ihnen die einzelnen Zusammenhänge im Detail.

6. Schließen Sie den Requester entweder mit "Ok" oder führen Sie erste Experimente durch, indem Sie sich beispielsweise mit der erläuterten Wirkungsweise der negativen "Ground Z Coordiante" besonders intensiv befassen sollten, da hierin ein erhebliches Potential an Effektvarianten verborgen liegt. Die Ergebnisse können im "Stage Editor" überprüft werden ("Make ANIM", "Anim - Play Loop").

> \* \*\*\* \*